# **Movie Maker Directions**

# **How to Create a Folder**

1. Right click with the mouse on the desktop

2. Choose *New* and *Folder*

3. Type both partners name and press enter. Please instruct them not to name their folders anything else, but their names

# **How to Search for and Save Pictures**

- 15. Click on the icon *Internet Explorer*
- 16. Type in google.com in the address bar
- 17. Click *images* in the top left corner to change to an image search
- 18. Type in a description of the picture you are looking for.

19. Browse page to find images. Instruct the students to look at the number under the picture that is followed by the letter *k.* This number needs to be larger than 30k. If it is not, the pictures will appear blurry in the movie. The larger the number the better.

- 20. Click on a desired *picture*
- 21. Click on *See full-size image*
- 22. Right click in the center of the picture
- 23. Click *save picture as*
- 24. Click *Desktop*
- 25. Click on *students folder*
- 26. Click on *File name* and rename picture with a descriptive title
- 27. Click *save*
- 28. Use the *back* arrow button to return image

#### **Opening Movie Maker and Saving Project**

- 9. Click on the *Start* tab on the desktop
- 10. Click on *Windows Movie Maker* to open program
- 11. Click *File*
- 12. Click *Save Project As*
- 13. Click *desktop*
- 14. Click on (students name) folder
- 15. Click on *File name* and type in both partners names
- 16. Click *Save*

#### **Importing Images and Inserting Images**

7. On the left side under *Capture Video* click *Import Pictures*

- 8. Click *desktop*
- 9. Click (students names) folder

10. Highlight all the pictures by putting the cursor to the right and below all the pictures, click, drag to the left and up to highlight all, let go and click *Import*

11. Make sure the screen is in Storyboard view. If it is not click on *show storyboard* in the middle of the screen. In storyboard view you should see a series of boxes towards the bottom of the screen.

12. Click and drag pictures into the large boxes in the desired order. If you decide you don't want a picture right click and *delete* it.

# **Adding Effects**

- 4. Under *Edit Movie* click *View Video Effects*
- 5. Browse through video effects clip; double click to view the effect

6. Choose an effect and click and drag the effect into the little box with the star in it. The star will turn blue when the effect has been successfully added. Add an effect to each picture.

## **Adding Transitions**

- 4. Under *Edit Movie* click *View Video Transitions*
- 5. Browse through video transitions; double click to view

6. Choose a transition and click and drag into the smaller boxes between the pictures. Choose a transition to insert between each picture.

# **Adding Titles**

- 6. Under *Edit Movie* click *Make Titles or Credits*
- 7. Choose *Add title at the beginning of the movie*

8. Type desired title. To change font and background color click *change text font and color*. Click the arrow under *font* and choose a font. To change color, click on the box under *color* and choose a color, click *ok.*

9. Click *Done, add title to movie.*

10. Click *Make Titles and Credits* to add more titles. Read from the title choices and add titles where desired throughout the movie. *Remind the students that they will need titles throughout their movie not just at the beginning and the end.*

#### **Importing Audio**

- 1. On the left side under *Capture Video* click *Import Audio or Music*
- 2. Select where you want to import the music file from i.e. *my music*
- 3. Select a song and click *import*
- 4. Click and drag the music track into the *audio/music* row

5. If the song is too long drag your cursor to the end until you see a *double red* arrow and click and drag longer or shorter

6. If your song is too short for your movie you can drag the music clip in again

#### **Recording Narrative**

- 1. Plug microphone into microphone jack
- 2. Check to make sure volume is turned up
- 3. Click on *microphone icon* on the tool bar and tap mic to test it
- 4. To record click *Start Narration* and *start speaking*
- 5. Click *stop narration* when you are finished
- 6. The *Save As* box will automatically pop up when you stop, save audio in your folder
- 7. Import *audio clip* into your project and drag into audio row

8. To trim, click on the audio clip in the timeline, move cursor to either end until you see a *double-sided red arrow* and drag in or out.

# **Saving Projects as a Movie File**

- 1. Once the movie is done select *file, save movie file*
- 2. Select *my computer*
- 3. Enter a file name
- 4. *Browse* to select a location to save your file
- 5. Select *ok, next*
- 6. Make sure *best quality for playback on my computer is selected, next*
- 7. Once the project has been converted, close out.
- 8. Open the file or folder where you saved your movie and copy and paste it to a flash drive or a server.

# **Music Video**

Create a music video in Movie Maker using your favorite song. Song lyrics must not contain bad words and the subject matter should be appropriate for school.

You will select a song and time the lyrics to scroll through out the movie in time with the audio.

# **THIS WILL BE YOUR SEMESTER EXAM GRADE!!!!!**

We will watch them in class on the day of the semester exam for your class period!! You must have it ready to present for your class or you will receive a ZERO (0) for your grade. A zero can and will fail you for the semester!!!!

Student Signature: \_\_\_\_\_\_\_\_\_\_\_\_\_\_\_\_\_\_\_\_\_\_\_\_\_\_\_\_\_\_\_\_\_\_\_\_\_\_\_\_\_\_\_\_\_\_\_\_\_\_\_\_\_\_\_\_\_\_\_\_\_\_\_\_\_\_

Parent Signature: \_\_\_\_\_\_\_\_\_\_\_\_\_\_\_\_\_\_\_\_\_\_\_\_\_\_\_\_\_\_\_\_\_\_\_\_\_\_\_\_\_\_\_\_\_\_\_\_\_\_\_\_\_\_\_\_\_\_\_\_\_\_\_\_\_\_\_

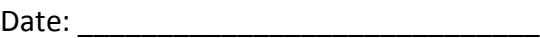

My project is due: \_\_\_\_\_\_\_\_\_\_\_\_\_\_\_\_\_\_\_\_\_\_\_\_\_\_\_\_\_\_\_\_\_\_\_\_\_\_\_\_\_\_\_\_\_\_\_\_\_\_\_\_